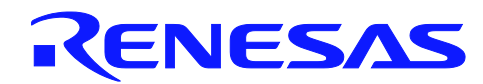

# **USB 3.0 Host Controller Driver**

Driver Package Information

ISG-NC1-200061 Rev.0.04 February 17th, 2011

### **Introduction**

This manual is intended for engineers who wish to utilize the RENESAS  $\mu$ PD720200 and  $\mu$ PD720200A USB 3.0 Host Controller in a Windows™ based system using RENESAS device drivers.

### **Notice**

On April 1st, 2010, NEC Electronics Corporation merged with Renesas Technology Corporation, and Renesas Electronics Corporation took over all the business of both companies. Therefore, we changed the old company name to new company name in driver package from Ver.2.0.4.0.

### **Target Device**

USB3.0 Host Controller  $\mu$ PD720200 and  $\mu$ PD720200A

### **Contents**

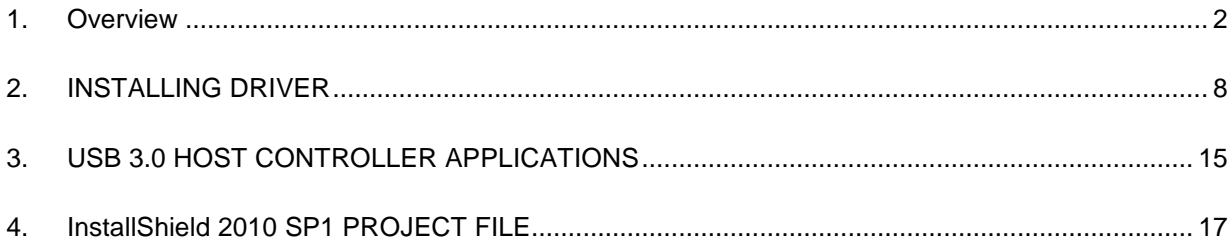

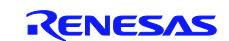

### **1. Overview**

This software is Renesas' original device driver for Windows Operating System that operates USB 3.0 Host controllers  $\mu$ PD720200 and  $\mu$ PD720200A.

### **1.1 System Requirements**

The device drivers for the  $\mu$ PD720200 and  $\mu$ PD720200A work under the following Operating Systems.

- 1. Microsoft Windows XP (x86 and x64)
- 2. Microsoft Windows Vista (x86 and x64)
- 3. Microsoft Windows 7 (x86 and x64)
- 4. Microsoft Windows Server 2008 Release 2 (x64)

### **1.2 USB3.0 Host Controller Driver Installer Package Information**

The USB3.0 Host Controller Driver Installer Package is generated by Install Shield 2010 SP1.The USB3.0 Host Controller Driver Installer Package includes the following files that provide the interface between  $\mu$ PD720200/ $\mu$ PD720200A and desktop, laptop, Docking Station, or notebook PC:

#### **1.2.1 Files**

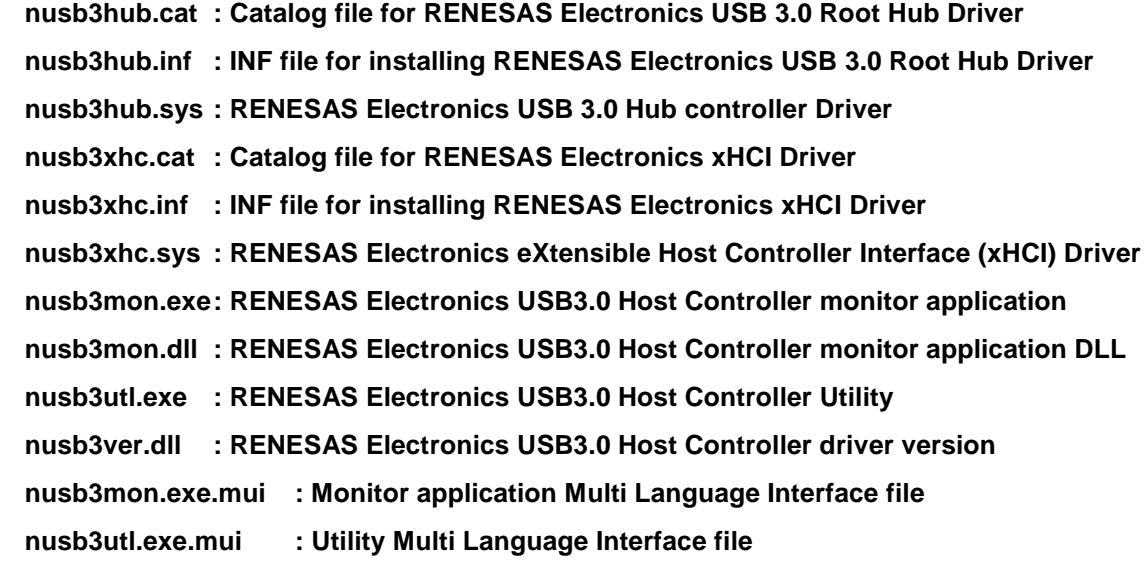

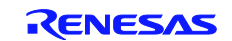

### **1.2.2 LCID**

The USB3.0 Host Controller Driver Installer Package supports the following 30 languages:

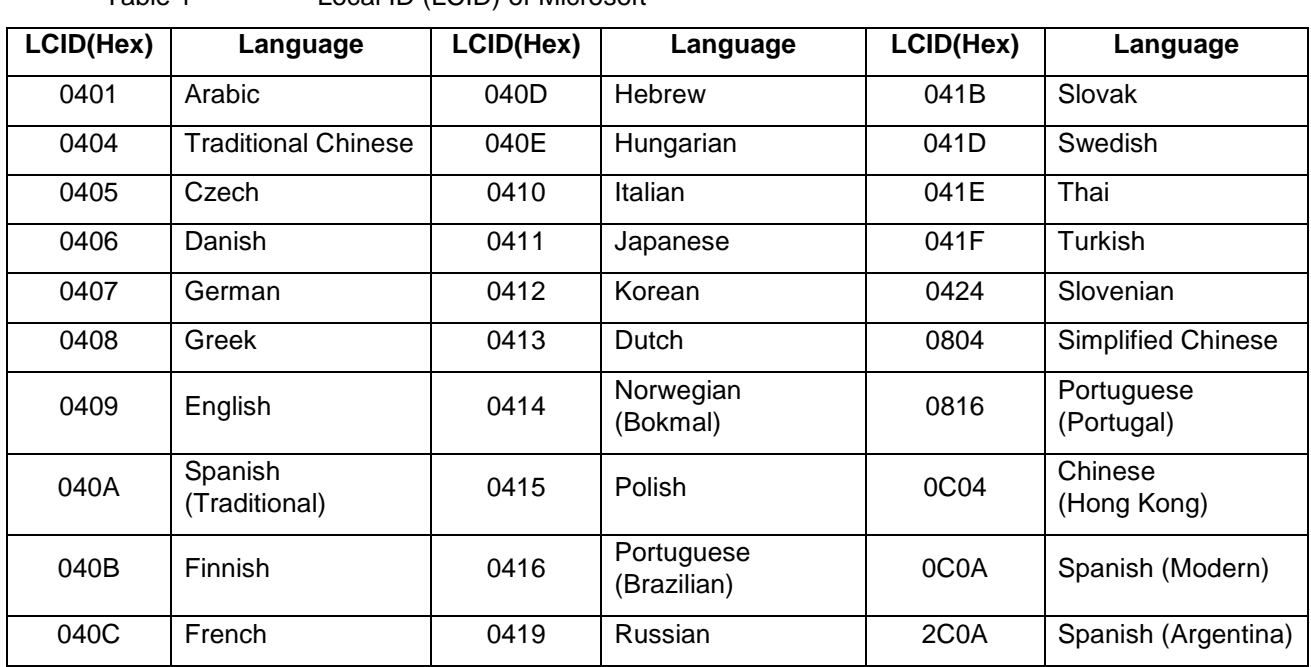

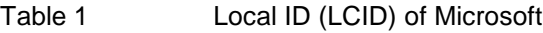

### **1.2.3 Command Line Options**

The USB3.0 Host Controller Driver Package supports the following command Line options:

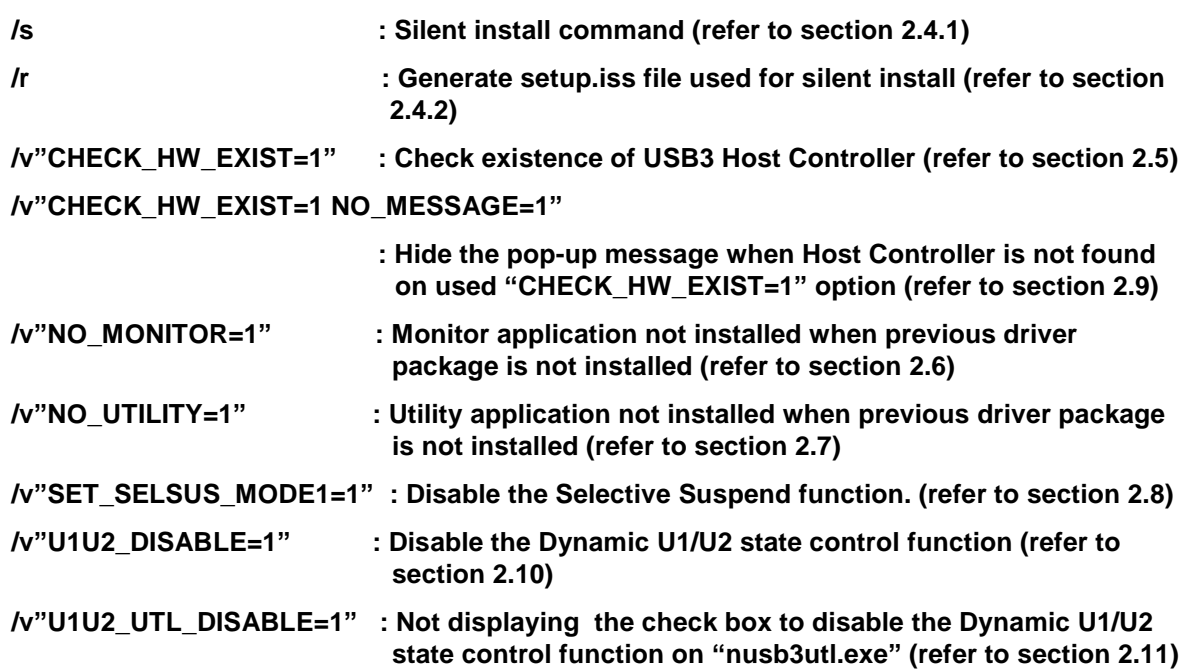

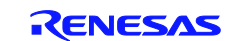

### **1.3 Installation**

The installation procedure includes 3 main steps:

- 1. Installing the driver software package to a computer
- 2. Installing the hardware
- 3. Installing the driver for USB 3.0 host controller.

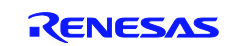

#### **1.4 Selective Suspend Function**

USB 3.0 Host Controller Driver supports the Selective Suspend function for External Hubs from Ver2.0.20.0 or later. When RENESAS-USB3-Host-Driver-20200-setup.exe is installed without command line option on your PC, the Selective Suspend function is supported as follows. End Users can change it to "disable" on the Power Management tab of the External Hub's property page in Device Manager.

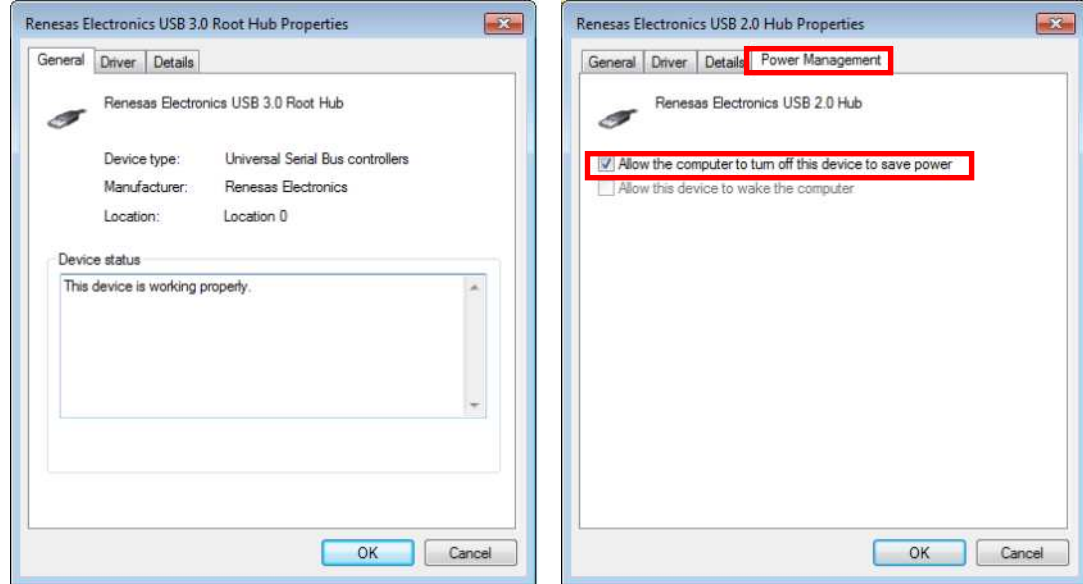

If you want to disable the Selective Suspend function, use the install option (/v"SET\_SELSUS\_MODE1=1"). Please see section 2.8.

When using this command line option, the Selective Suspend function can be disabled as follows. This is same as in Ver2.0.4.0 or earlier.

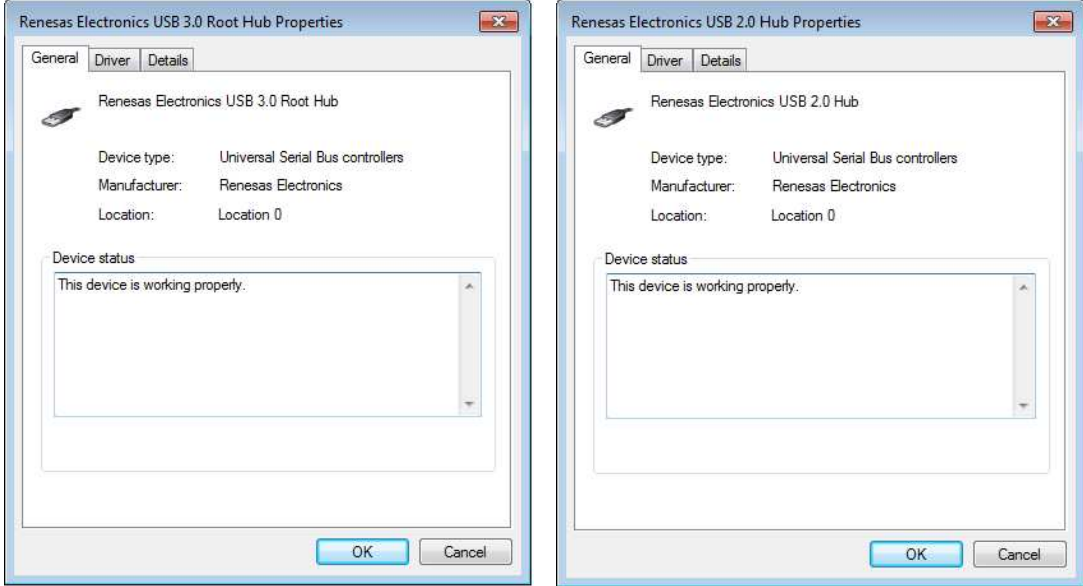

**Note : Selective Suspend function for External Hub is based upon Windows 7.**

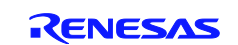

### **1.5 Dynamic U1/U2 state control Function**

USB 3.0 Host Controller Driver supports the Dynamic U1/U2 state control function (USB3.0 power management) from Ver2.0.4.0 or later. Also end user can disable this on USB 3.0 Host Controller Utility (nusb3ult.exe) from ver2.0.26.0 or later.

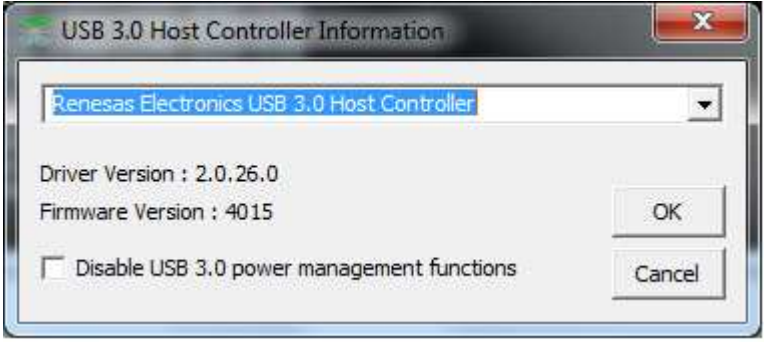

If you want to disable the Dynamic U1/U2 state control function, please use the install option (/v"U1U2\_DISABLE=1"). Please see section 2.10.

If you don't want to display this check-box, use the install option (/v"U1U2\_UTL\_DISABLE=1"). Please see section 2.11. In using this command line option, the end user cannot change the setting of Dynamic U1/U2 state control function on USB 3.0 Host controller Utility. This is same as in Ver2.0.4.0 or earlier.

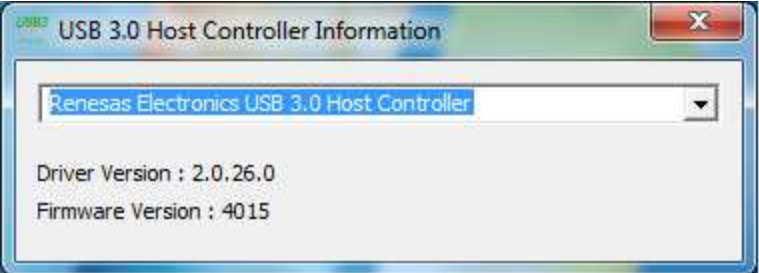

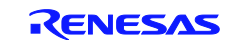

## **1.6 Over Current Function**

RENESAS USB 3.0 Host Controller Driver uses the Microsoft standard Over Current application.

To recover from the Over Current status, End Users have to reset the status with the application or restart the PC. The reset method with the application is shown below.

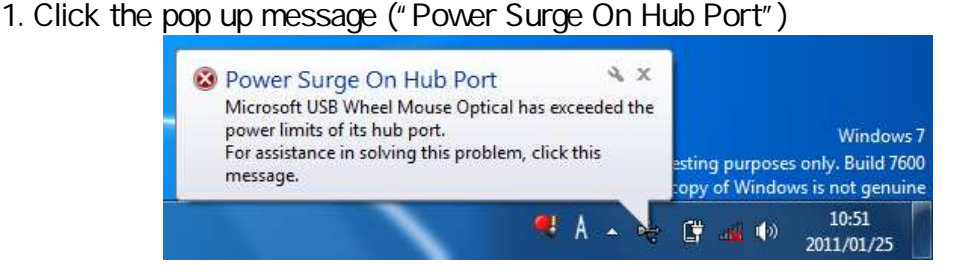

2. Click the "Reset" button.

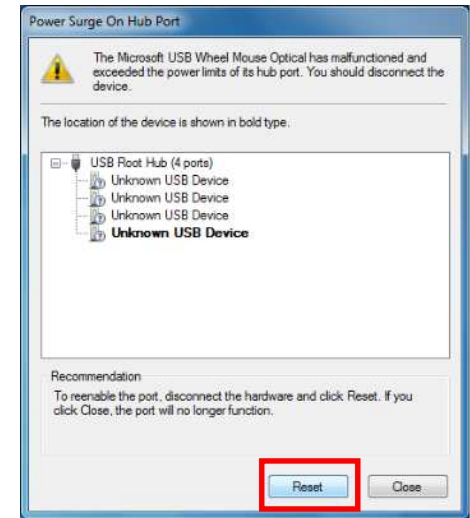

Note : RENSAS USB 3.0 Host Controller Driver's behavior differs from Microsoft' behavior.

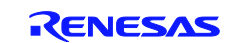

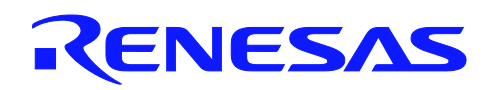

### **2. INSTALLING DRIVER**

This chapter describes how to install drivers for  $\mu$ PD720200 and  $\mu$ PD720200A. All the following sections are written based on Windows 7. Note that the comments and conditions for other OS platforms may be different from these sections.

### **2.1 Installing the drivers for the**  $\mu$ **PD720200 and**  $\mu$ **PD720200A**

- 1. Save the **RENESAS-USB3-Host-Driver-xxxx-Setup.exe** on your PC at location of your choice. The **xxxx** portion shows version of installer package. This document is based on **RENESAS-USB3-Host-Driver-2040-Setup.exe**.
- 2. Start the **Run…** command on the **Start** menu and **Browse…** for the **RENESAS-USB3-Host-Driver-2040-Setup.exe** in your folder containing the driver files. Click on the **OK** button to start the installation procedure.
- 3. When the following dialog box is displayed, click on the **Next** button.
- 4. After accepting the terms in the License Agreement, click on the check box and the **Next** button.

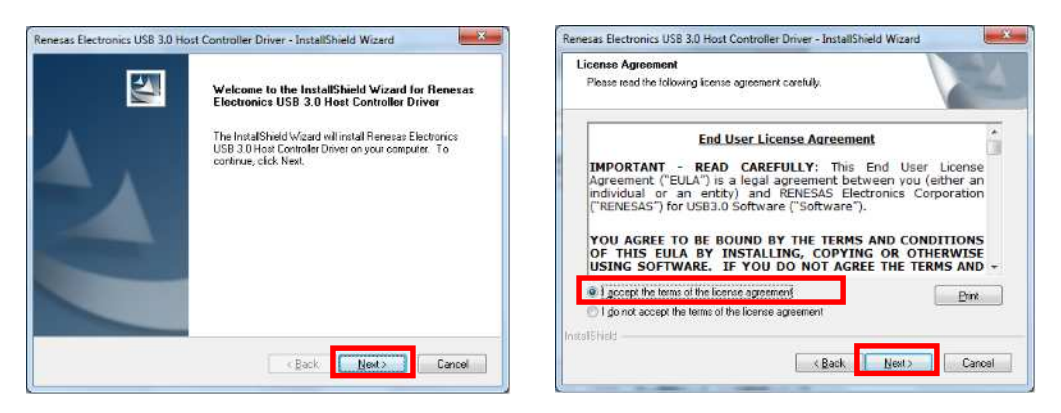

- 5. Click on the **Install** button to start installing the Renesas Electronics drivers.
- 6. Click on the **Finish** button to exit the driver installation program.

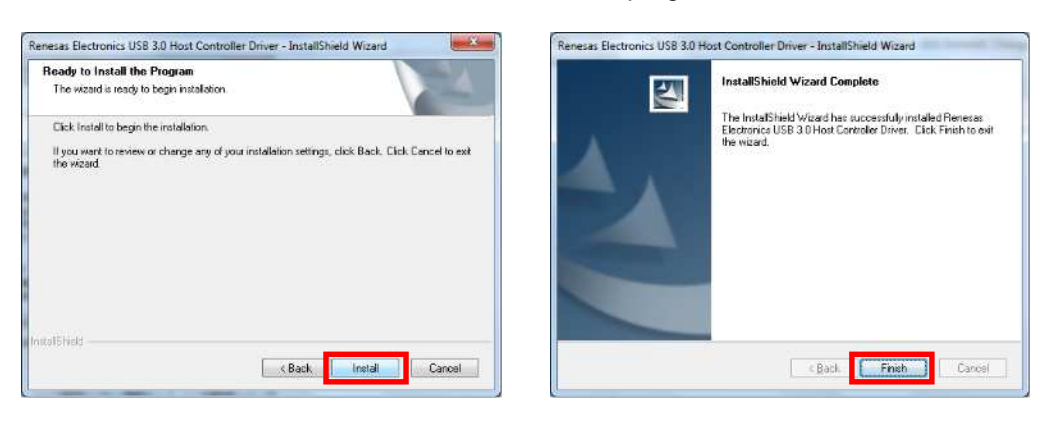

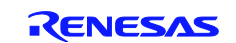

### **2.2 Uninstalling the drivers for the PD720200 and PD720200A**

**RENESAS-USB3-Host-Driver-xxxx-Setup.exe** can uninstall only by using Programs and Features in Control Panel. This section describes how to uninstall in more detail.

1. Open "control panel". And click the "Programs and Features".

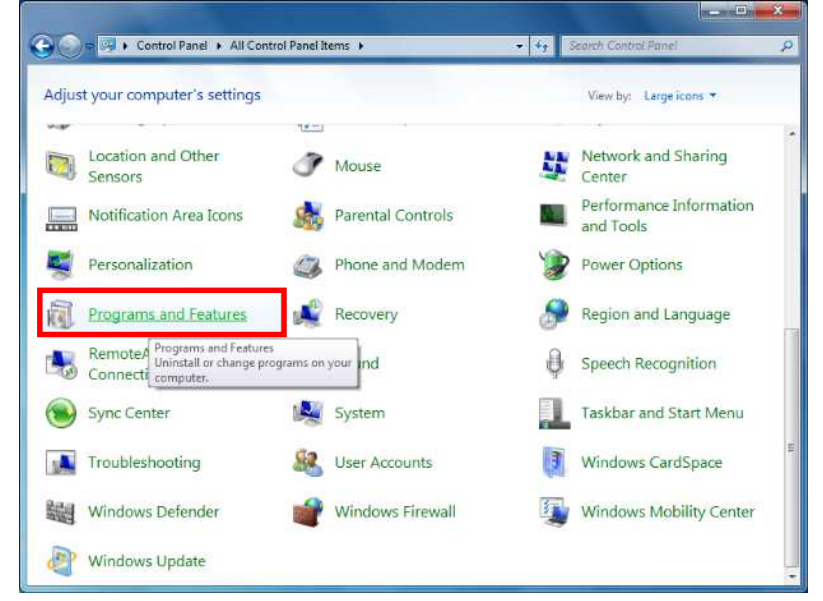

2. When the following dialog box is displayed, select the **Renesas Electronics USB3.0 Host Controller Driver**. Click **Uninstall** button.

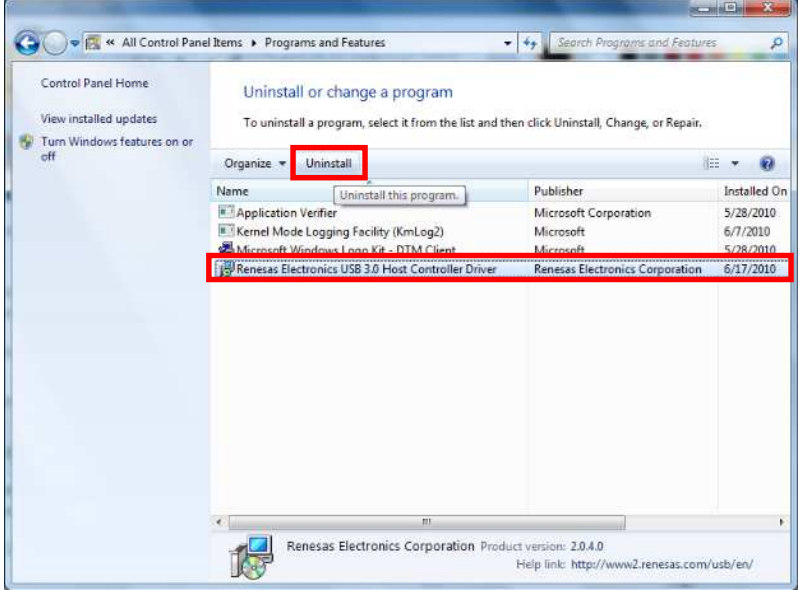

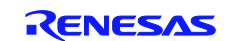

- 3. Start the Uninstalling.
- 4. Click on the **Finish** button to exit the uninstall program.

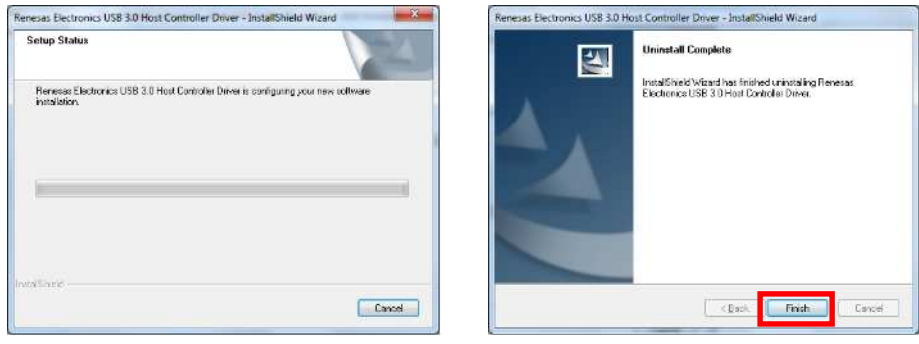

#### **2.3 Installing the host controller drivers**

1. The computer will detect the USB 3.0 Host controller at power on, or when a card is plugged into a PCI Express or Express card slot. Once the Host Controller is detected, a dialog box is displayed and should read "Device driver software installed successfully." When you click this dialog box, the Driver software Installation dialog box is displayed as shown,

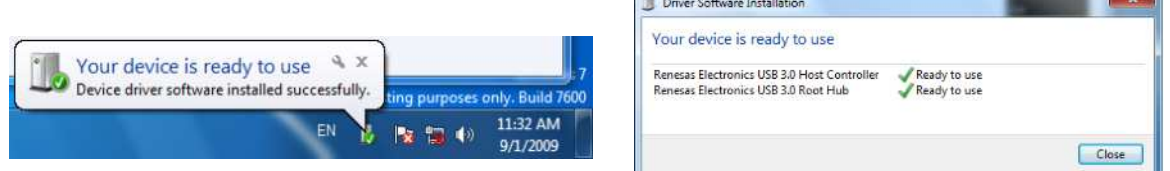

×.

2. From the **Start** menu, click on the **Control Panel**. From **Control Panel**, click on **System and Security**, and then click on the **Device Manager**. You should find the **RENESAS Electronics USB 3.0 Host Controller** and the **RENESAS Electronics USB 3.0 Root Hub** under **the Universal Serial Bus Controllers** entry in the Device Manager. If there is not an **"X"** or **"!"** beside these entries, the driver installation for USB 3.0 Host Controller has finished successfully.

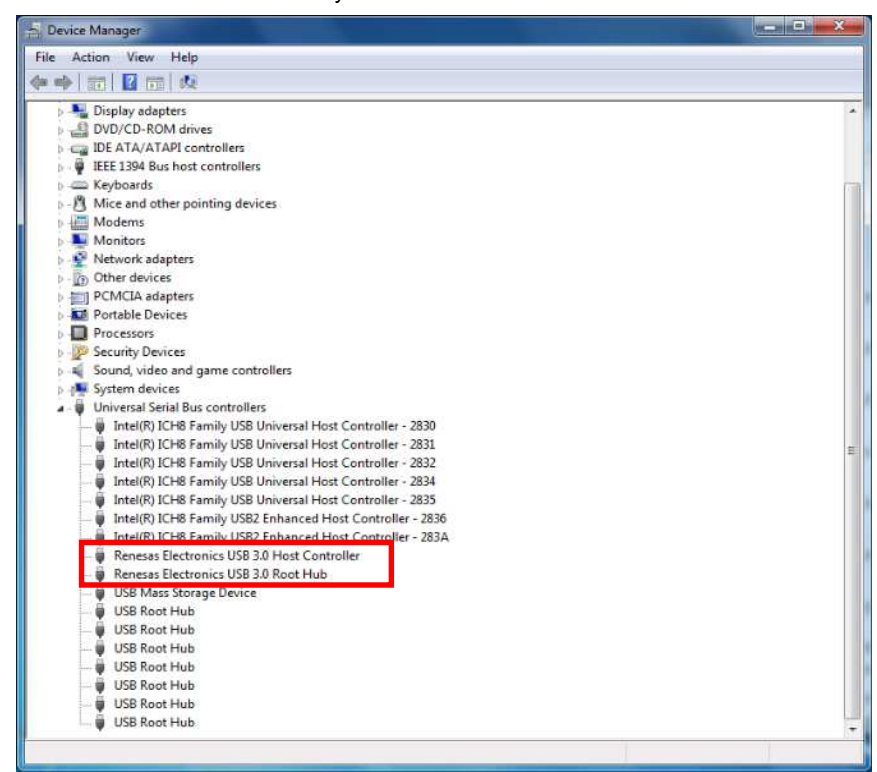

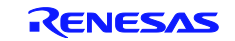

#### **2.4 Silent installation of the drivers for the PD720200 and PD720200A**

A normal installation receives the necessary input from end users in the form of responses to dialog boxes. However, a silent installation does not prompt the end user for input. A silent installation must get its end-user input from an InstallShield silent response file. (.iss file)

#### **2.4.1 Silent installation**

- 1. Uninstall the drivers for the  $\mu$ PD720200 and  $\mu$ PD720200A, if the drivers are installed on your PC. See section 2.2.
- 2. Run the following command: **setup.exe /s**

**Note: When you run the silent installation command, the return code file will be generated in the "setup.log" file.**

#### **2.4.2 Recording the response file (setup.iss)**

- 1. Start the **Run…** command on the **Start** menu and **open command prompt**.
- 2. Move the directory of the **RENESAS-USB3-Host-Driver-xxxx-Setup.exe** or **Setup.exe** on your PC to the location of your choice.
- 3. Run the following command and run the installation step (see section 2.1): **setup.exe /r /f1".\setup.iss"** (Save the setup.iss file in the current directory.)

#### **2.5 Option: Check existence of USB3 Host Controller**

This option checks existence of a USB3 Host Controller. If a USB3 Host controller doesn't exist on your PC, the device driver is not installed on your target PC. On the other hand, if a USB3 Host Controller exists, the device driver is installed.

- 1. Start the **Run…** command on the **Start** menu and **open command prompt**.
- 2. Run one of the following Installing commands.

Ex.1) setup.exe /v"CHECK\_HW\_EXIST=1"

Ex.2) setup.exe /v"CHECK\_HW\_EXIST=1 NO\_MESSAGE=1"

3. If USB 3.0 Host Controller doesn't exist on your PC, Installer stops the installation. Also the following pop-up is shown when using Ex. 1 command.

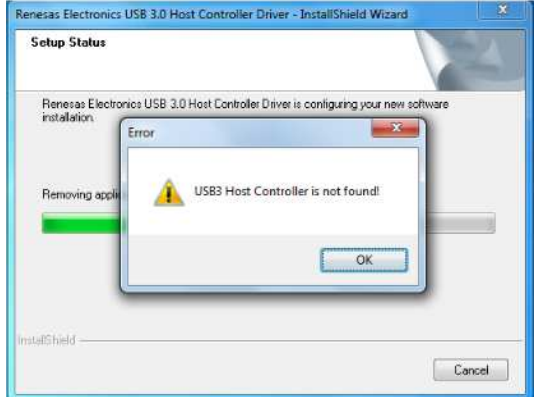

**Note : If this pop-up message doesn't need to show, please use the "NO\_MESSAGE" option, which is shown as Ex. 2 above and described in section 2.9 in more detail.**

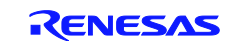

**Note : The CHECK\_HW\_EXIST option is supported from Ver.1.0.14.0.**

**Note : It is necessary to restart your PC after uninstalling the device driver in the case of an existing USB3 Host Controller. This is a restriction of this command line option. This option checks existence of a USB3 Host Controller. When USB3 Host Controller doesn't exist on your target PC, this option causes the driver not to be installed.**

### **2.6 Option: Monitor Application not Installed**

This option causes the Monitor application of USB 3.0 not to be installed. If you don't want to install the Monitor application, you should use this option on command prompt.

- 1. Start the **Run…** command on the **Start** menu and **open command prompt**.
- 2. Run the following Installing command.

Ex.1) setup.exe /v"NO\_MONITOR=1"

#### **Note : This option is supported from Ver.1.0.19.0.**

**Note : If there is a USB3.0 Monitor Application already installed, it is necessary to uninstall the USB3 driver package of the previous version before installing the new USB3 driver package (v1.0.19.0 or later).**

#### **2.7 Option: Utility Application not Installed**

This option causes the Utility application of USB 3.0 not to be installed. If you don't want to install the Utility application, you should use this option on command prompt.

- 1. Start the **Run…** command on the **Start** menu and **open command prompt**.
- 2. Run the following Installing command.

Ex.) setup.exe /v"NO\_UTILITY=1"

**Note : This option is supported from Ver.2.0.4.0.**

**Note : If there is a USB3.0 Utility Application already installed, it is necessary to uninstall the USB3 driver package of the previous version before installing the new USB3 driver package (v2.0.4.0 or later).**

#### **2.8 Option: Disable the Selective Suspend function**

Selective Suspend function is enabled by default starting with Ver2.0.20.0. This option disables the Selective Suspend function. The Selective Suspend function is described in section 1.4. If you want to disable the Selective Suspend function, you should use this option on the command prompt.

- 1. Start the **Run…** command on the **Start** menu and **open command prompt**.
- 2. Run the following Installing command.

Ex.) setup.exe /v"SET\_SELSUS\_MODE1=1"

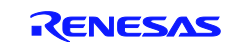

**Note : This option is supported from Ver.2.0.20.0.**

**Note : Selective Suspend function for External Hubs is supported from Ver.2.0.20.0.**

#### **2.9 Option: Hide the pop-up message**

This option suppresses the pop-up message when it is used with the "CHECK\_HW\_EXIST" option. If you want to hide the pop-up message on the "CHECK\_HW\_EXIST" option, you should use this option on the command line.

- 1. Start the **Run…** command on the **Start** menu and **open command prompt**.
- 2. Run the following Installing command.

Ex.) setup.exe /v"CHECK\_HW\_EXIST=1 NO\_MESSAGE=1"

- **Note : This option is supported from Ver.2.0.20.0.**
- **Note : This option can be used only with the "CHECK\_HW\_EXIST" option. If this option is used alone, it has no effect.**

#### **2.10 Option: Disable the Dynamic U1/U2 state control function**

The Dynamic U1/U2 state control function is enabled in default setting with Ver2.0.4.0, and this is described in section 1.5. If you want to disable the Dynamic U1/U2 state control function, please use this option on the command prompt.

- 1. Start the **Run…** command on the **Start** menu and **open command prompt**.
- 2. Run the following Installing command.

Ex.) setup.exe /v"U1U2\_DISABLE=1"

**Note : This option is supported from Ver.2.0.26.0.**

#### **2.11 Option: Disable the check-box on USB 3.0 Host Controller Utility**

From ver2.0.26.0, the USB 3.0 Host controller Utility supported the check-box to disable the Dynamic U1/U2 state control function. Please see section 3.1.1 for more detail. This check-box appears by default with Ver2.0.26.0.

If you don't want to display this check-box on the USB 3.0 Host controller Utility, please use this option on the command prompt.

- 1. Start the **Run…** command on the **Start** menu and **open command prompt**.
- 2. Run the following Installing command.

Ex.) setup.exe /v"U1U2\_UTL\_DISABLE=1"

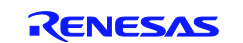

**Note : This option is supported from Ver.2.0.26.0.**

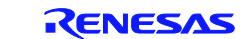

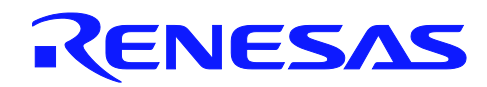

## **3. USB 3.0 HOST CONTROLLER APPLICATIONS**

This chapter describes the applications in more detail. All of the following sections are written based on Windows 7. Note that the comments and conditions for other OS platforms may be different from these sections.

### **3.1 Installing the Host Controller Applications**

#### **3.1.1 USB3.0 Host Controller Utility**

This is a mini-application which displays the version of the host controller's FW and driver. This application is installed in the "All Programs" section of the Windows start menu.

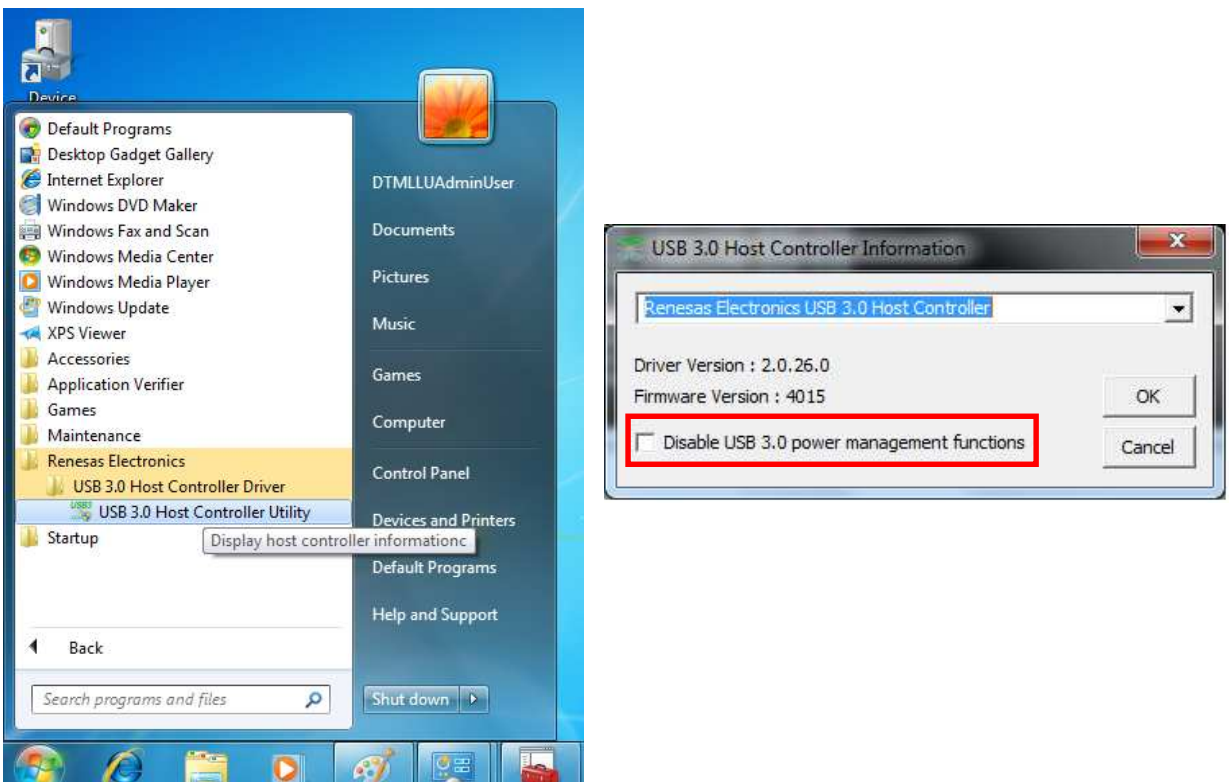

From ver2.0.26.0, the end user can disable the Dynamic U1/U2 state control function (USB 3.0 power management). This method is follows.

- 1. Run the "USB 3.0 Host Controller Utility (nusb3utl.exe)".
- 2. Click the check box of "Disable USB3.0 power management functions".
- 3. Click "OK" button.
- 4. When changing this setting, the following pop-up is shown.

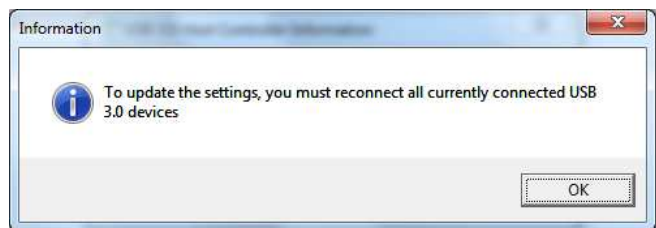

Note: To update the settings, you must reconnect all currently connected USB 3.0 devices.

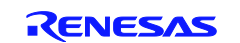

#### **3.1.2 USB3.0 Host Controller Monitor**

This is a mini-application which displays a pop-up window giving information about the USB connection to the end user. There are only two cases that should appear in this pop-up window:

#### (1) **Pop-up window case1**

A USB3.0 capable device is connected to a port on the USB3.0 Host Controller via a USB2.0 hub or USB 2.0 cable. (See the section 11.1 of Universal Serial Bus 3.0 Specification for more detailed information.)

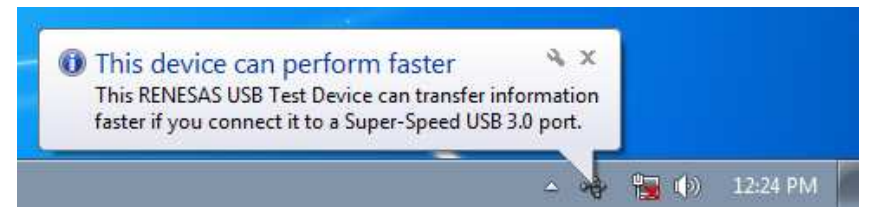

#### (2) **Pop-up window case2**

A Lack of bandwidth for Super Speed (SS) periodic transfers (Isochronous and Interrupt) for a port on our Host Controller was detected. This is only for super-speed periodic devices. To produce this situation, multiple super-speed isochronous devices are required.

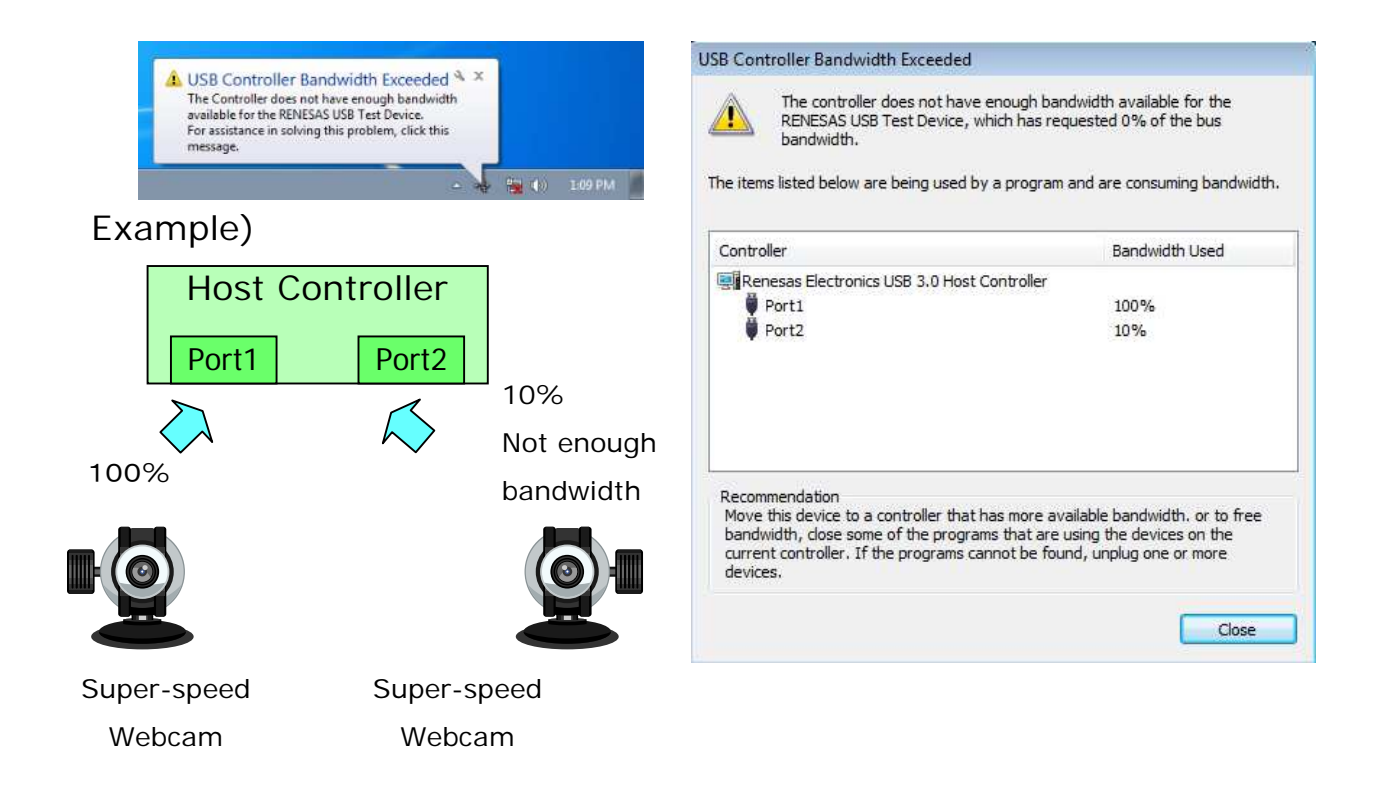

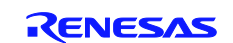

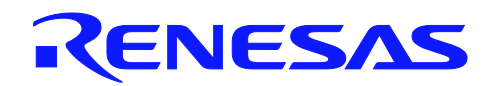

#### **4. InstallShield 2010 SP1 PROJECT FILE**

This chapter describes the InstallShield 2010 SP1 project file in more detail for customizing the driver installer. InstallShild 2010 SP1 is necessary to customize a driver installer. All of the following sections are written based on Windows XP. Note that the comments and conditions for other OS platforms may be different from these descriptions.

#### **4.1 Basic settings**

When USB3.0 Host driver installer package is customized, you should set the following items. These settings are necessary to customize the driver installer.

#### **4.1.1 Set the folder Renesas USB 3.0 Host Controller Driver file of Path Variables**

At first you should set the absolute path of the source file folder to customize the driver installer at the following locations:

**CustomDLLSrcFolderX64 : Located the folder of Custom Action DLL(x64)**

**CustomDLLSrcFolderX86 : Located the folder of Custom Action DLL(x86)**

**LicenseSrcFolder : Located the folder of license file**

**VersionSrcFolder : Located the folder of version DLL**

**MonitorSrcFolder : Located the folder of Monitor application file**

**UtilitySrcFolder : Located the folder of Utility application file**

**DriverSrcFolderX64 : Located the folder of Driver(x64)**

**DriverSrcFolderX86 : Located the folder of Driver(x86)**

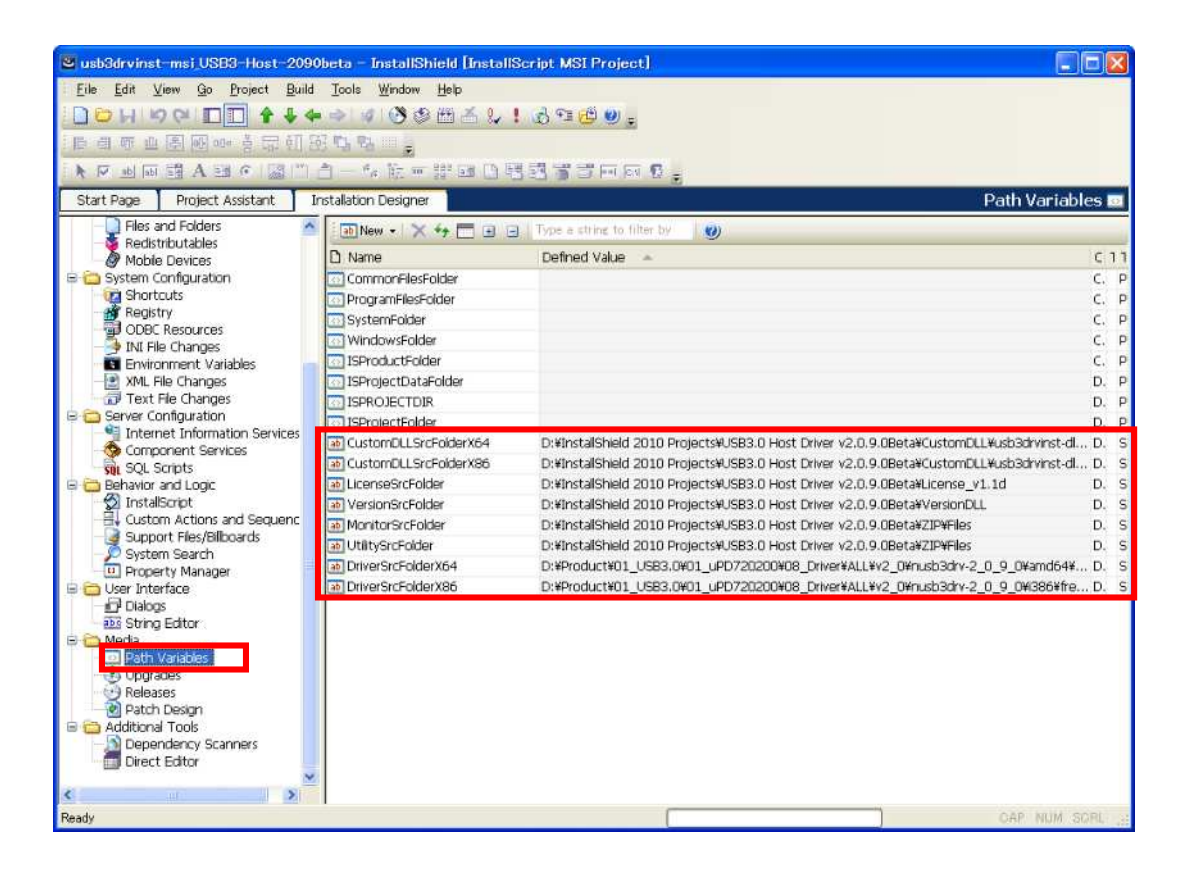

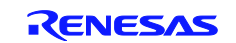

### **4.1.2 Set the folder of Custom DLL(x86 and x64)**

You should set the absolute path of custom action DLL file(x86 and x64).

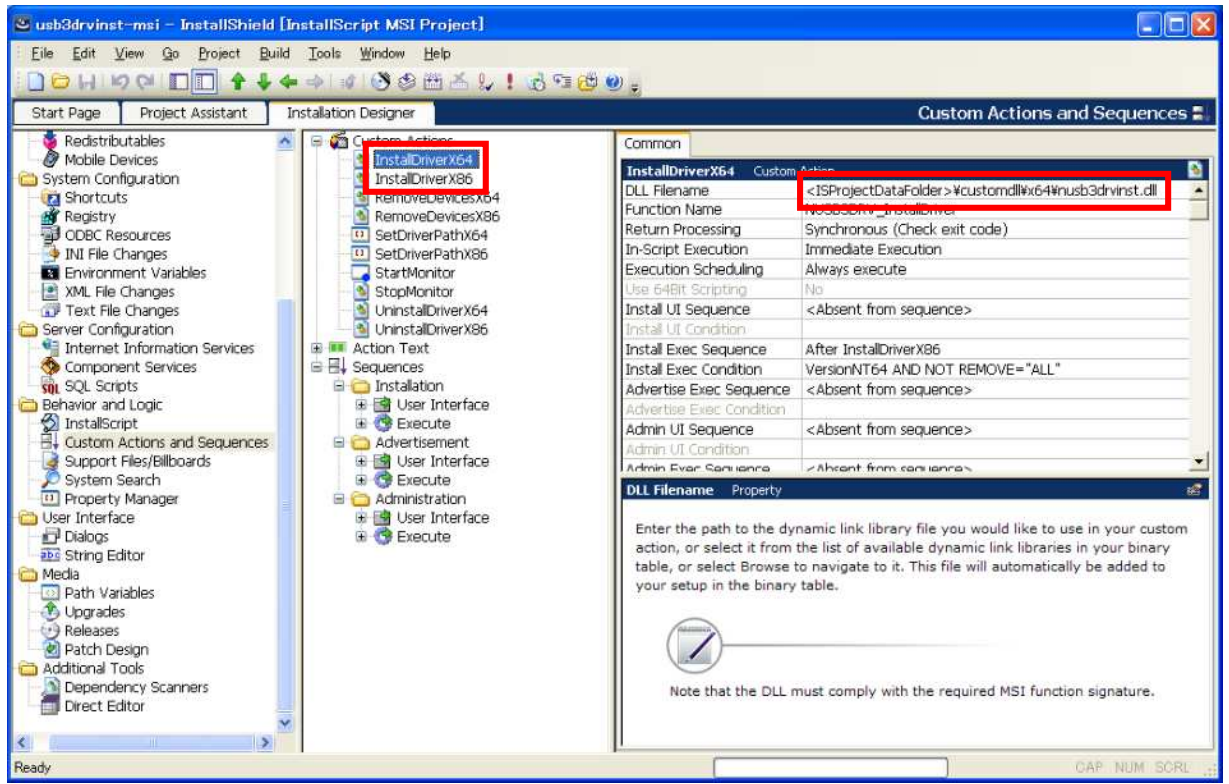

When you set the path of Custom Action DLL(x86 or x64), the following pop-up is shown. You should select "Yes" button, so the absolute path of all custom action DLL (x86 or x64) is replaced.

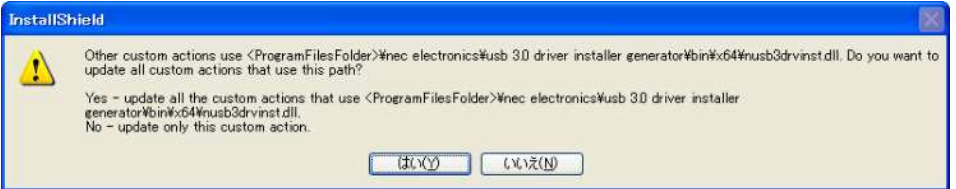

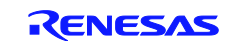

### **4.2 General Information**

This menu is the general information for Driver Installer. For example, it is possible to change the Supported Language of driver installer, Product Name, Product Version, and so on.

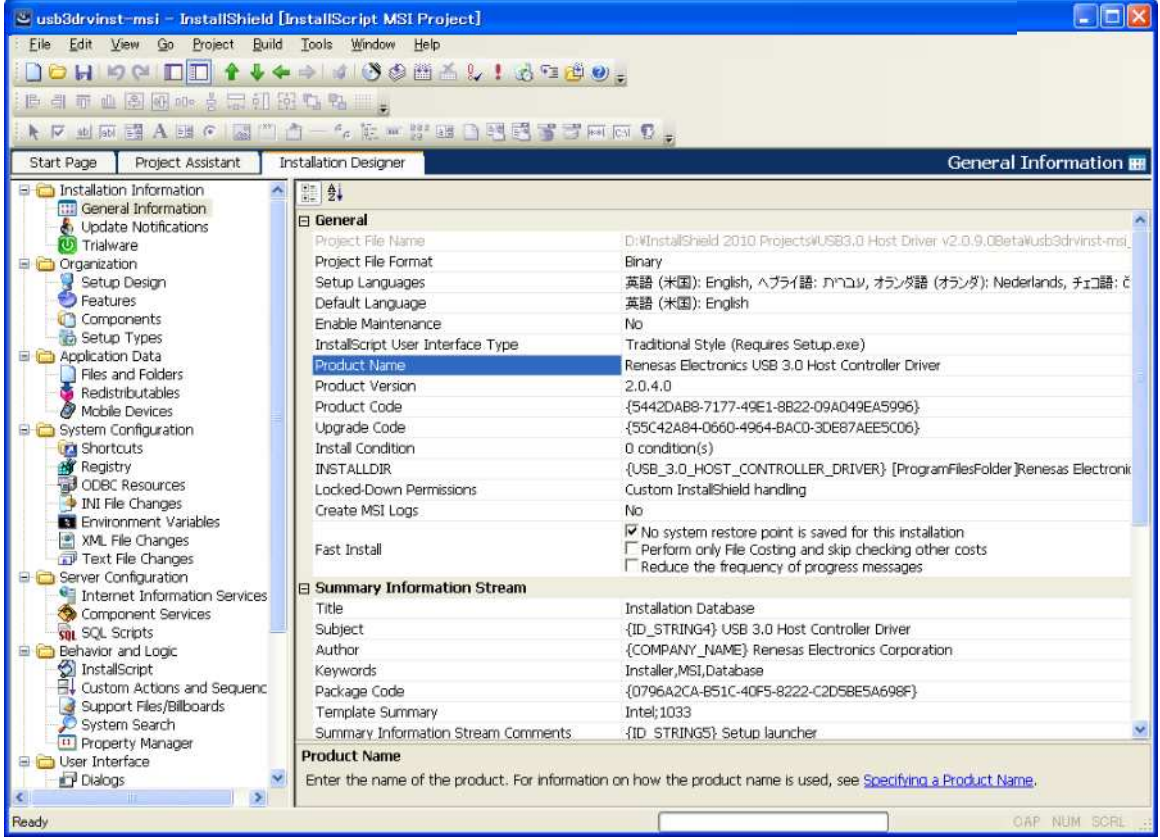

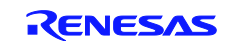

### **4.3 Supported Languages for Mini Applications**

We offer the MUI (Multi User Interface) files for the mini application. MUI file is the display language file for mini applications. If you change the support languages of the mini applications, you should delete the mini application components (Monitor and Utility) from project file. See the following photo.

For example, Monitor0401 folder is stored the Arabic's MUI file. So you need to delete the components of languages which you don't support. See the section 1.2 for more detail of LCID.

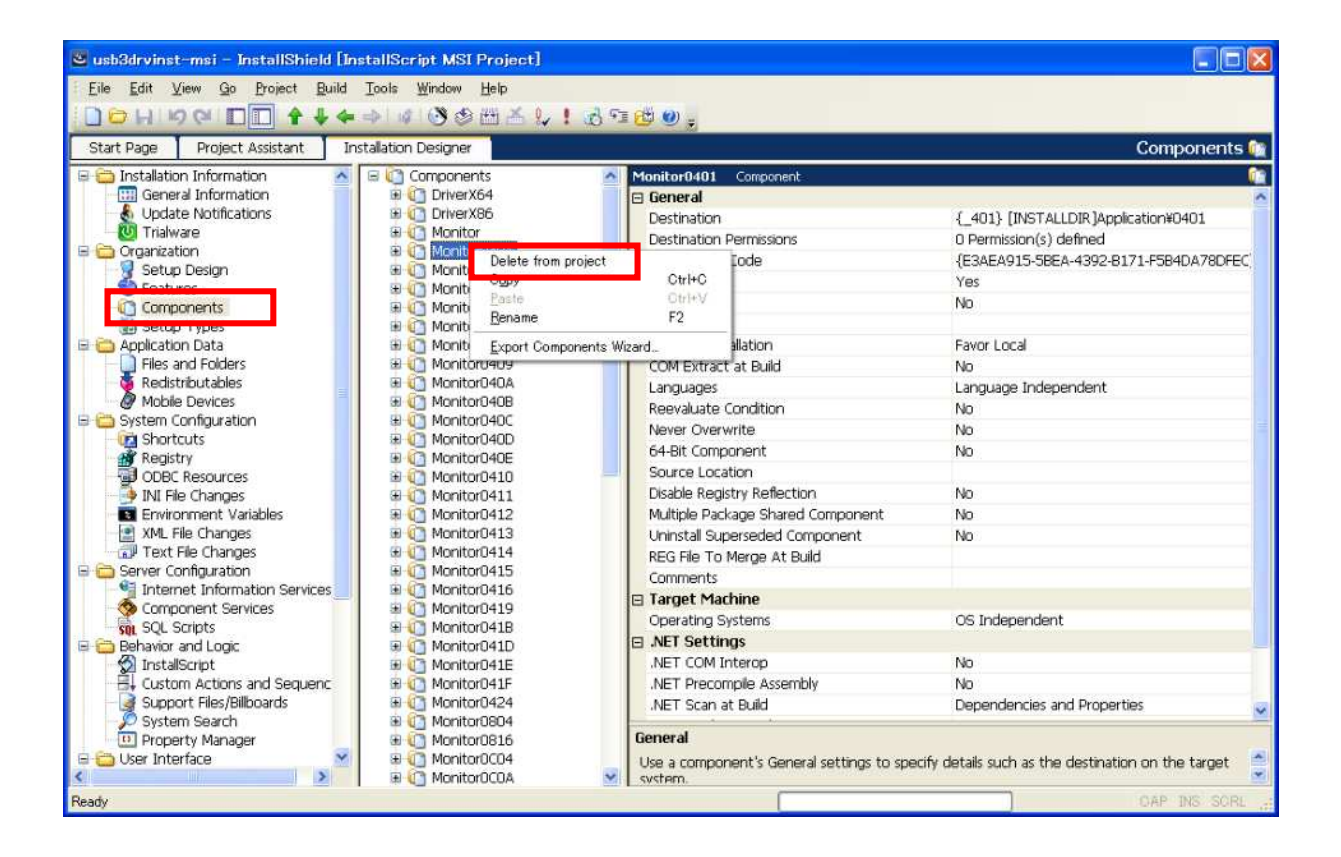

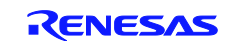

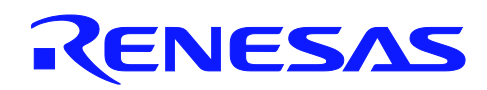

### **5. Appendix**

### **5.1 Setup.exe Return Values and Run-Time Errors (Basic MSI and InstallScript MSI Projects) InstallShield 2010**

The table below lists the errors that might occur when Setup.exe runs in a Basic MSI or InstallScript MSI project. For Setup.exe errors that might occur in an InstallScript project, see Setup.exe Return Values and Run-Time Errors (InstallScript Projects).

You can capture these return values when you call the CreateProcess API to launch Setup.exe, or use a batch file to launch Setup.exe.

Note : If an error occurs, the strings displayed might not be displayed in English if your operating system is not running in English.

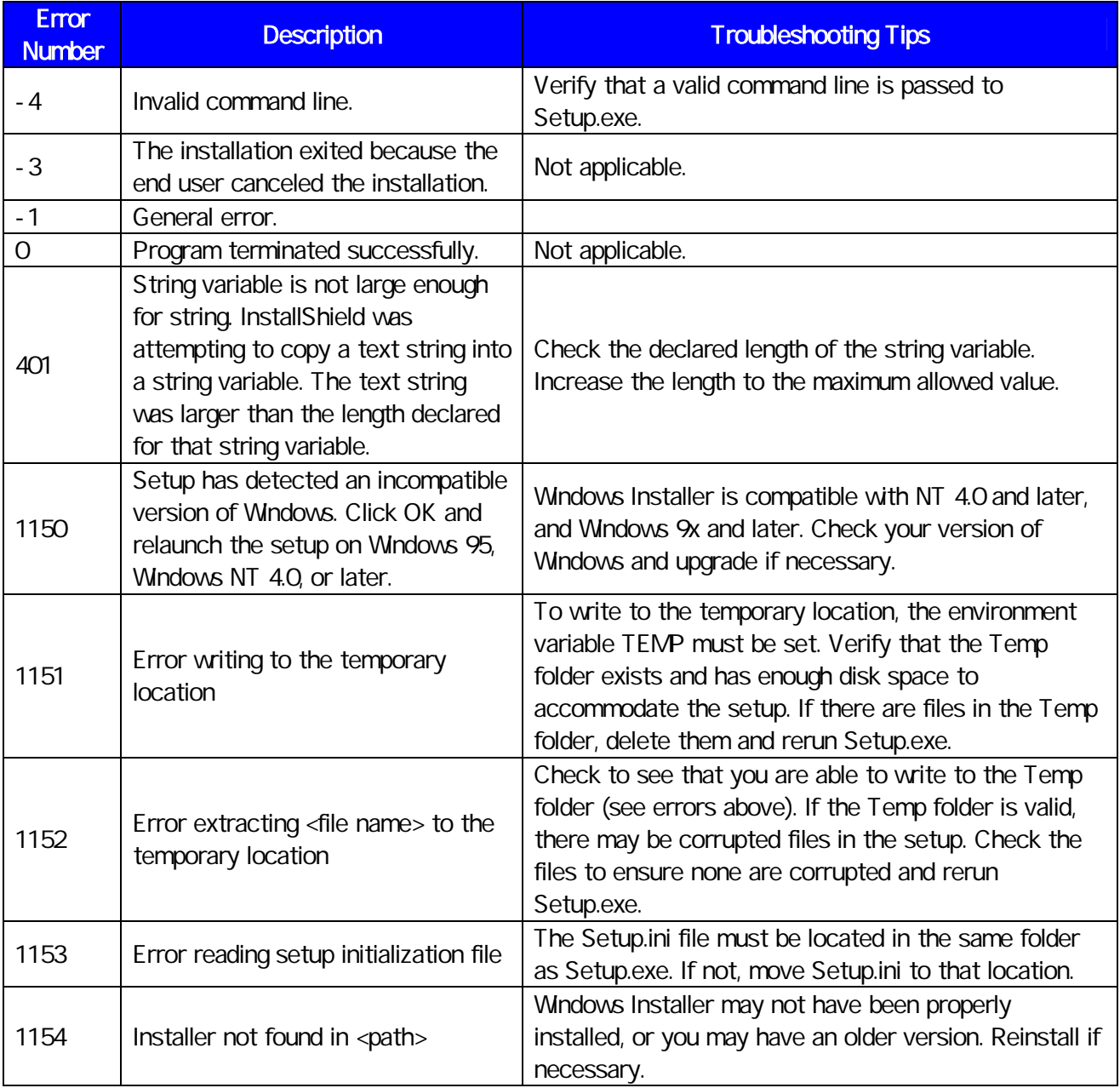

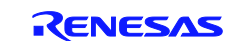

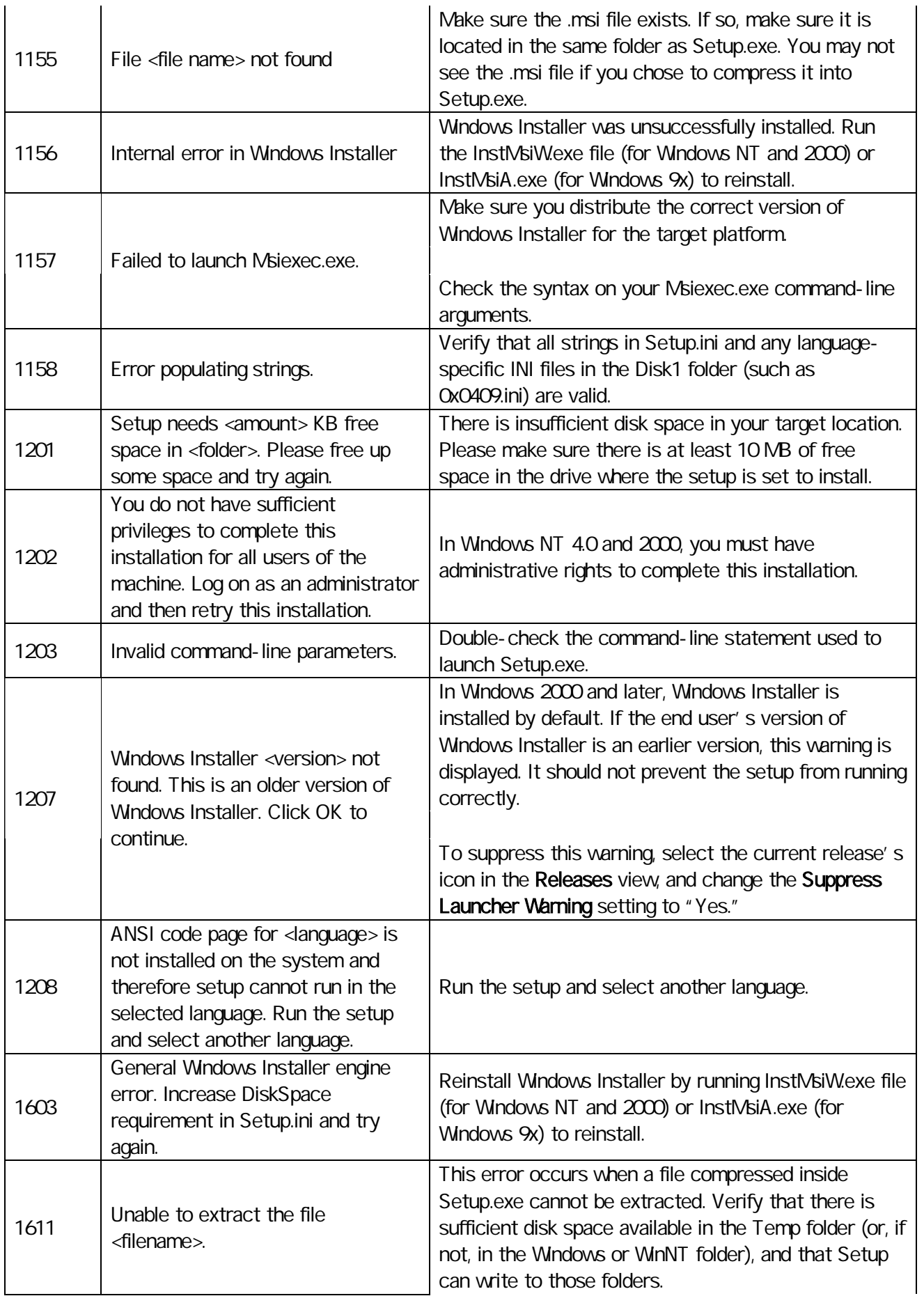

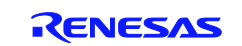

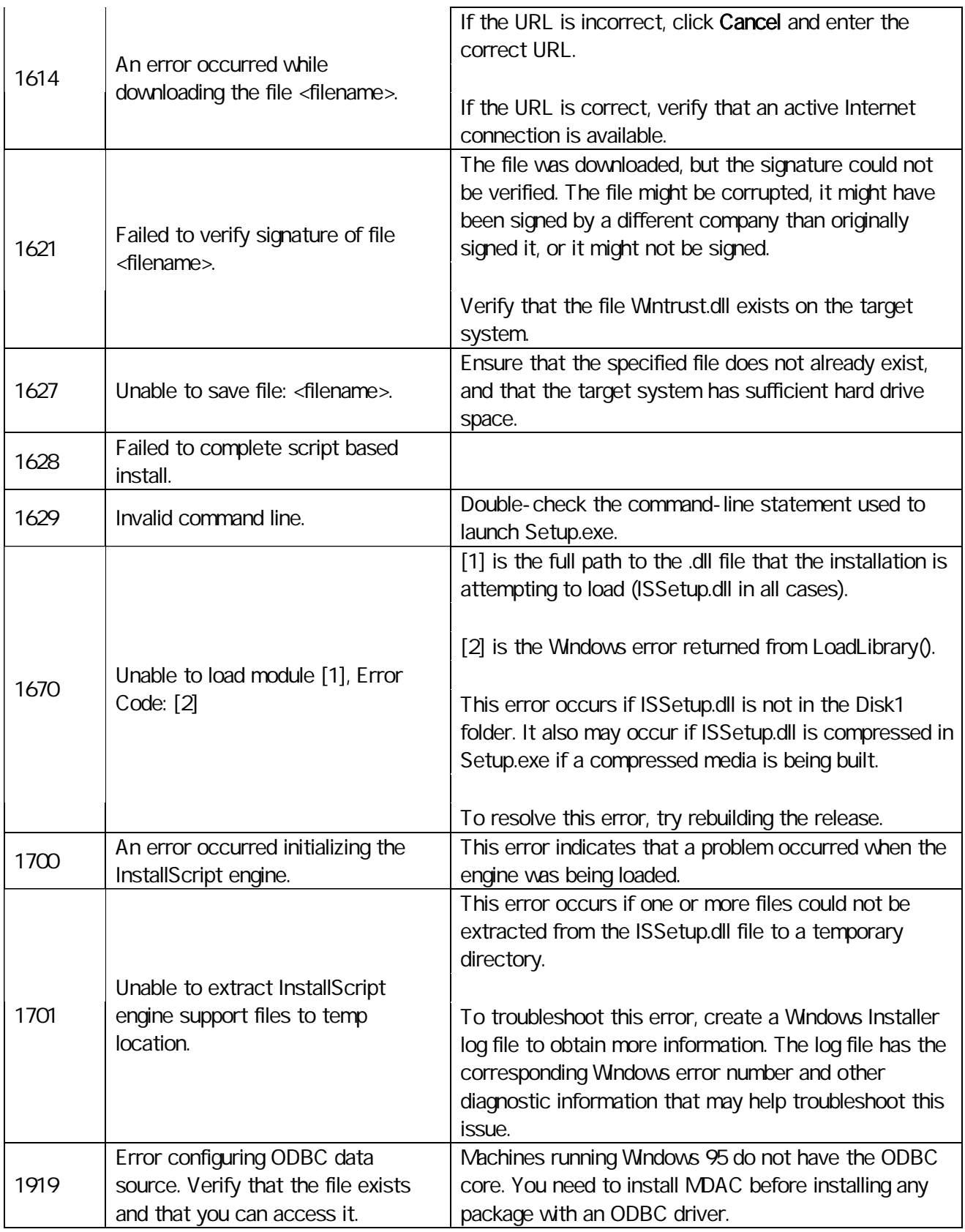

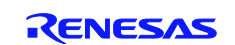

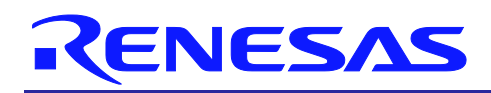

### **5.2 Checking for Errors Using the Setup.log File**

This chapter describes the InstallShield 2010 SP1 project file in more detail for customizing the driver installer. InstallShild 2010 SP1 is necessary to customize a driver installer. All of the following sections are written based on Windows XP. Note that the comments and conditions for other OS platforms may be different from these descriptions.

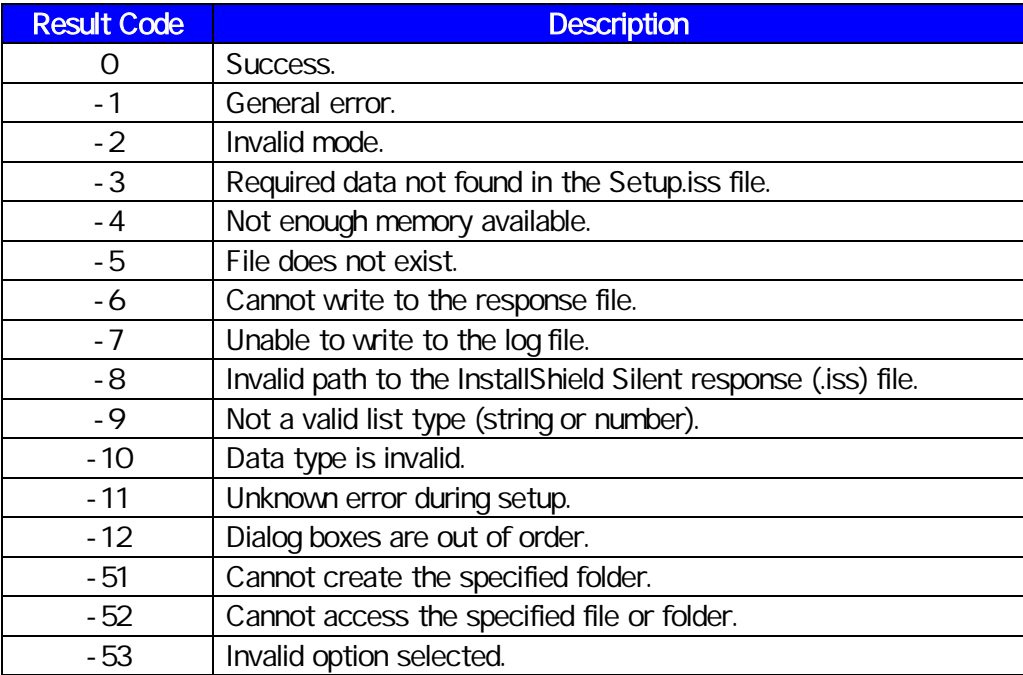

All trademarks and registered trademarks are the property of their respective owners.

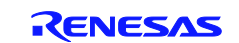

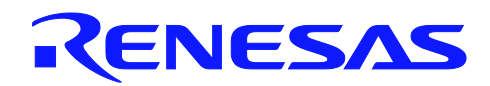

## **Revision Record**

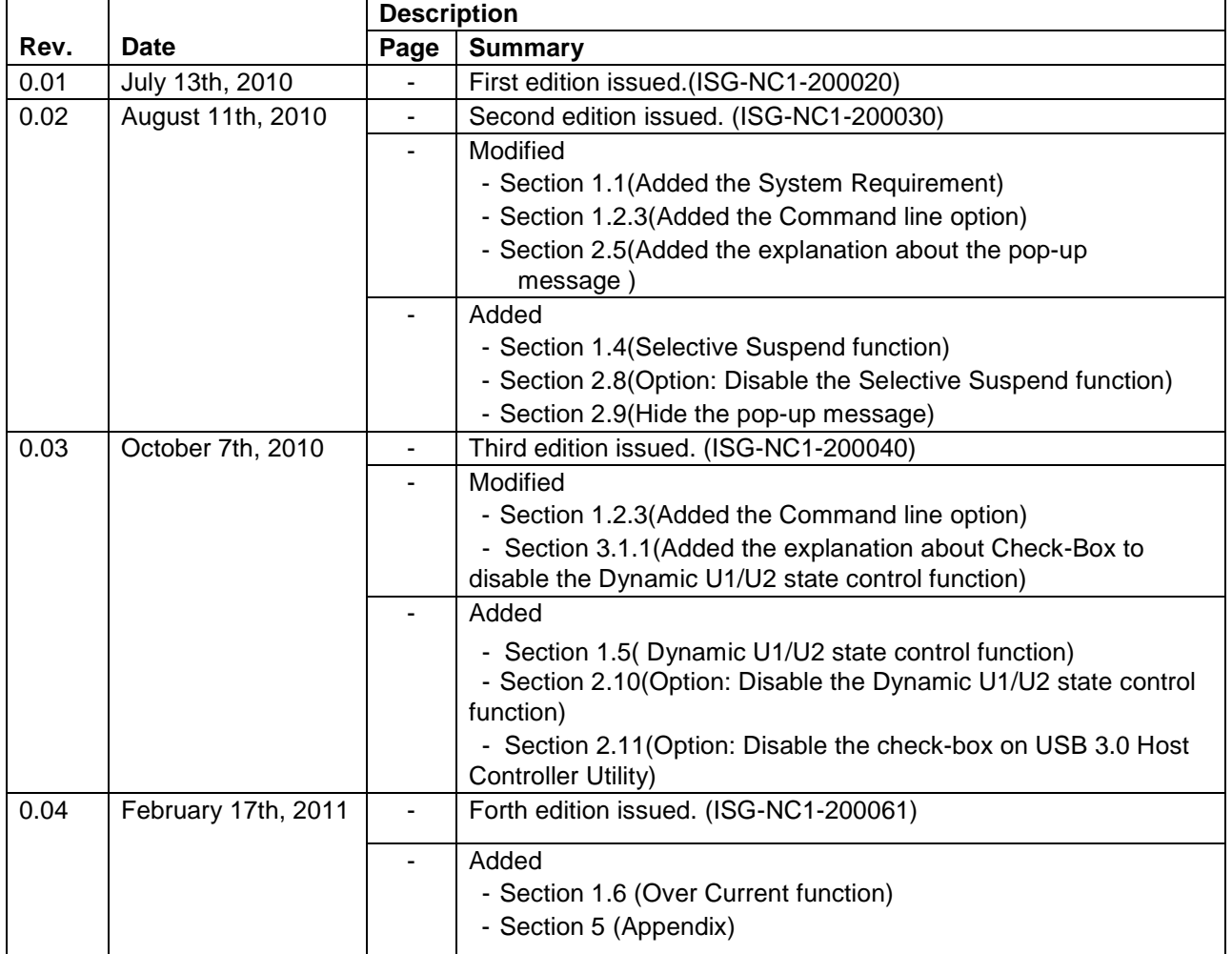

#### **Notice**

- 1. All information included in this document is current as of the date this document is issued. Such information, however, is subject to change without any prior notice. Before purchasing or using any Res Electronics products listed herein, please confirm the latest product information with a Renesas Electronics sales office. Also, please pay regular and careful attention to additional and different information to be disclosed by Renesas Electronics such as that disclosed through our website.
- 2. Renesas Electronics does not assume any liability for infringement of patents, copyrights, or other intellectual property rights of third parties by or arising from the use of Rene sas Electronics products or technical information described in this document. No license, express, implied or otherwise, is granted hereby under any patents, copyrights or other intellectual property rights of Renesas Electronics or
- 3. You should not alter, modify, copy, or otherwise misappropriate any Renesas Electronics product, whether in whole or in part.
- 4. Descriptions of circuits, software and other related information in this document are provided only to illustrate the operation of semionductor products and application examples. You are fully responsible for the incorporation of these circuits, software, and information in the design of your equipment. Renesas Electronics assumes no responsibility for any losses incurred by you or third parties arising from the use of these circuits, software, or information.
- 5. When exporting the products or technology described in this document, you should comply with the applicable export control laws and regulations and follow the proced ures required by such la ns. You should not use Renesas Electronics products or the technology described in this document for any purpose relating to military applications or use by the military, including but not limit the development of weapons of mass destruction. Renesas Electronics products and technology may not be used for or incorporated into any products or systems whose manufacture, use, or sale is ed under any applic able domestic or foreign laws or regulations.
- 6. Renessa Electronics has used reasonable care in preparing the information included in this document, but Renessa Electronics does not warrant that such infor on le error free. Ro es no liability whatsoever for any damages incurred by you resulting from errors in or omissions from the information included herein.
- .<br>sified according to the following three quality grades: "Standard", "High Quality", and "Specific". The rer **onics products are cla** ded applications for each Renesas Elect 7. Rene is El onics product depends on the product's quality grade, as indicated below. You must check the quality grade of each Renesas Electronics product before using it in a particular application. You may not use any Ren on categorized as "Specific" without the prior written consent of Renesas Electronics. Further, you may not use any Renesas Electronics produ cs product for any ap **tion for** ct for any app which it is not intended without the prior written consent of Renesas Electronics. Renesas Electronics shall not be in any way liable for any damages or losses incurred by you or third parties arising from the use of any Renesas Electronice product for an application categorized as "Specific" or for which the product is not intended where you have falled to obtain the prior written consent of Renesas Electronics. The quality grade of each Renesas Electronics product is "Standard" unless otherwise expressly specified in a Renesas Electronics data sheets or data books, etc.
	- .<br>Itions equipment; test and measurement equipment; audio and visual equipment; home electronic appliances; mach "Standard": Computers; office equipment; con ne tools: personal electronic equipment; and industrial robots.
	- "High Quality": Transportation equipment (automobiles, trains, ahips, etc.): traffic control systems; anti-disaster systems; anti-crime systems; anti-crime systems; anti-crime systems; antioning systems; and medical equipm designed for life support.
	- "Specific" Aircraft semangos equipment submersible repeaters mudear reador control systems medical equipment or systems for ifs sumport (e.g. attificial life sumport devices or systems), sumical Implantations, or healthcare intervention (e.g. excision, etc.), and any other applications or purposes that pose a direct threat to human life.
- 8. You should use the Renesas Electronics products described in this document within the range specified by Renesas Electronics, especially with respect to the maximum rating, operating supply voltage range, movement power voltage range, heat radiation characteristics, installation and other product characteristics. Renesss Electronics shall have no liability for malfunctions or damages arising out of the ese Flectronice products howard such specified ranges وتتاريخ ويروو
- 9. Although Renesas Electronics endeavors to improve the quality and reliability of its products, semiconductor products have specific characteristics such as the occurrence of failure at a certain rate and .<br>The under certain use conditions. Further, Renesas Electronics products are not subject to radiation resistance design. Please be sure to implement safety measures to guard them against the possibility of physical injury, and injury or damage caused by fire in the event of the failure of a Renesas Electronics product, such as safety design for hardware and software including but not limited to redundancy, fire control and malfunction prevention, appropriate treatment for aging degradation or any other appropriate measures. Because the evaluation of microcomputer software alone is very difficult, sase evaluate the safety of the final products or system manufactured by you.
- 10. Please contact a Renesas Electronics sales office for details as to enviro ental matters such as the enviro ental compatibility of each Renesas Electronics product. Please use R .<br>Inococ Flort products in compliance with all applicable laws and regulations that regulate the inclusion or use of controlled substances, including without limitation, the EU RoHS Directive. Renesas Electronics assur nce with applicable laws and requiat to liability for dame es or losses occurring as a result of your non
- 11. This document may not be reproduced or duplicated, in any form, in whole or in part, without prior written consent of Renesas Electronics.
- 12. Please contact a Renesas Electronics sales office if you have any questions regarding the inform ation contained in this document or Renesas Electronics products, or if you have any other inquiries.
- (Note 1) "Renesas Electronics" as used in this document means Renesas Electronics Corporation and also includes its majority-owned subsidiaries.
- (Note 2) "Renesas Electronics product(s)" means any product developed or manufactured by or for Renesas Electronics.

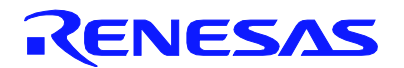

#### SAI ES OFFICES

Refer to "http://www.renesas.com/" for the latest and detailed information

#### **Renesas Electronics Corporation**

http://www.renesas.com

nesas Electronics America Inc.<br>10 Scott Boulevard Santa Clara, CA 95050-2554, U.S.A.<br>: +1-408-588-6000, Fax: +1-408-588-6130 1101 Nichols Ten Toro Secretary Law Theorem Called<br>Dukes Meadow, Millboard Road, Bourne End, Buckinghamshire, SL8 5FH, U.K<br>Tel: +44-1628-585-100, Fax: +44-1628-585-900 Foresas Electronics Europe GmbH<br>Arcadiastrasse 10, 40472 Düsseldorf, Ger<br>Tel: +49-211-6503-0, Fax: +49-211-6503-Tenesse Electronics (China) Co., Ltd.<br>The Floor, Quantum Plaza, No.27 ZhiChunLu Haldian District, Beijing 100083, P.R.China<br>Tel: +86-10-8235-1155, Fax: +86-10-8235-7679 16. +00-10-0200-1100, 1 aA: +00-10-0200-110<br>Renesas Electronics (Shanghal) Co., Ltd.<br>Unit 204, 205, AZIA Center, No.1233 Lujiazui Ring Rd., Pudong District, Shanghal 200120, China<br>Tel: +86-21-5877-1818, Fax: +86-21-6887-78 Tel: +86-21-5877-1818, Fax: +86-21-6887-7858 / -7898<br>Renesas Electronics Hong Kong Limited<br>Unit 1601-1613, 16/F., Tower 2, Grand Century Place, 193 Prince Edward Road West, Mongkok, Kowloon, Hong Kong<br>Tel: +852-2886-9318, ndon-2-or no-dook , in all food 2-or no-sond<br>saas Electronics Singapore Pte. Ltd.<br>bourFront Avenue, #06-10, keppel Bay Tower, Singapore 098632<br>t65-6213-0200, Fax: +65-6278-8001 . von 1990 waar de eerste kommen.<br>Unit 906, Block B., Menara Amcorp, Amcorp Trade Centre, No. 18, Jin Persiaran Barat, 46050 Petaling Jaya, Seiangor Darul Ehsan, Malaysia<br>Unit 906, Block B., Menara Amcorp, Amcorp Trade Cen Renesas Electronics Korea Co., Ltd.<br>11F., Samik Lavied' or Bidg., 720-2 Yeoksam-Dong, Kangnam-Ku, Seoul 135-080, Korea<br>Tel: +82-2-559-3737, Fax: +82-2-558-5141